### [osums@osu.edu](mailto:osums@osu.edu)

# UPS CVS to ShipExec Migration

#### **Links for reference:**

**[ShipExec](https://thinclient.shipexec.com/)**

**[Central Receiving](https://busfin.osu.edu/central-receiving)**

**[Mail Services](https://busfin.osu.edu/buy-schedule-travel/mail-services)**

#### **Sections:**

**CVS to ShipExec Account Setup**

**CVS Address Book**

**Importing Address Book into ShipExec**

#### **To set up your ShipExec Access for an enrolled CVS user:**

Your account from CVS was transferred to ShipExec. The username for ShipExec is not your CVS login but rather, will be the email from the CVS account. If your [name.#@osu.edu](mailto:name.#@osu.edu) email doesn't work, try your OSUMC email.

To log in to ShipExec for the first time:

- 1. Go to:<https://thinclient.shipexec.com/>
- 2. Enter your email address, then click "**Next"**
- 3. Click **Forgot Password?**
- 4. Enter email again, click "**Email Link"**

You will subsequently be emailed a reset password link. After clicking on the link in the email, you will have access to the shipping client.

If the about instructions still don't work, please let us know.

### **Your UPS CVS Personal Address Book.**

Your CVS personal address book is no longer accessible via CVS log in. Mail Services received a file containing all personal address books for those who didn't get their personal address book exported. If you did not export your address book before CVS was deactivated, please contact [osums@osu.edu](mailto:osums@osu.edu) to have your personal address provided to you.

THE OHIO STATE UNIVERSITY

[osums@osu.edu](mailto:osums@osu.edu)

# UPS CVS to ShipExec Migration

#### **Importing your CVS Address Book to ShipExec**

Note: These instructions may be slightly different if importing files other than the one from Mail Services.

If you are importing a file from another source, use this [template.](https://thinclient.shipexec.com/Content/AddressBookImportTemplate.csv)

- 1. From the main page of [ShipExec](https://thinclient.shipexec.com/)
- 2. On the **Shipping** tab, click **Address Book**.
- 3. On the right side of the screen, click "**Add Address Book**"

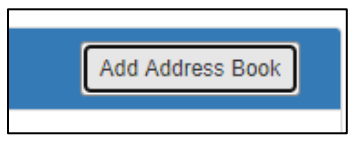

4. Enter a Name for your address book and select "**Save**"

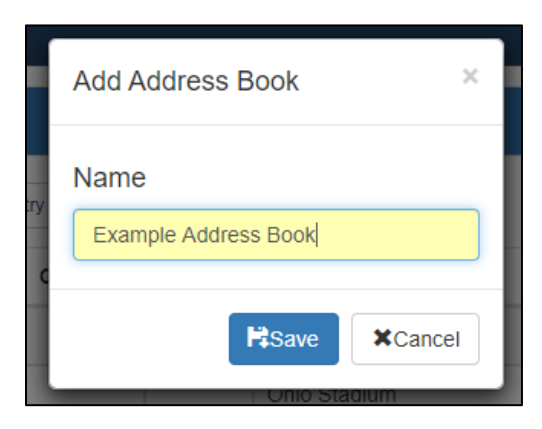

5. Click the disc icon to upload your CVS address book.

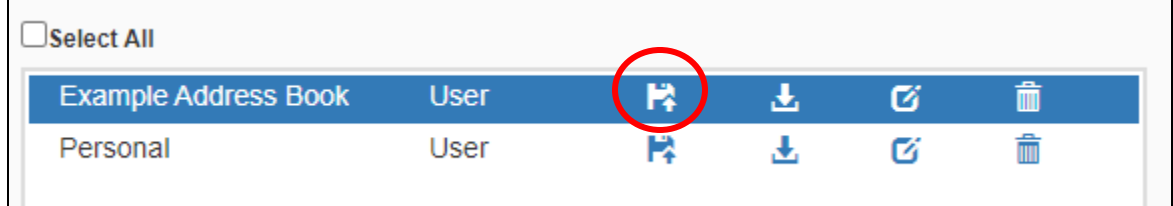

- 6. Click on the "**Choose File**" button.
- 7. Click "**Save**"

If you have any questions, please reach out to **osums@osu.edu**.